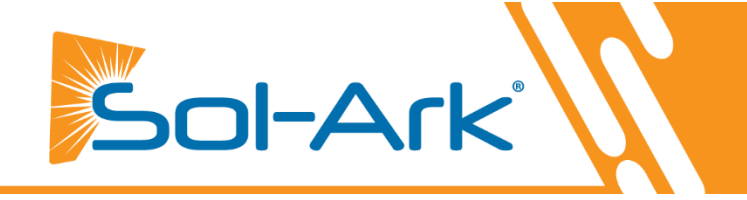

# **Wi-Fi / Internet Connection**

## **Remote Monitoring Setup**

#### **Ethernet Dongle**

- A. Open the dongle enclosure and thread the ethernet cable through the hole and plug into the RJ45 port
- B. Reassemble the dongle housing and plug dongle into Sol-Ark and secure with screws If all is well, you will see solid red and green lights
- C. Register the dongle via the app or www.mysol-ark.com

#### **Wi-Fi (Via Cell Phone or computer)**

- A. Plug Wi-Fi dongle into Sol-Ark
- B. Using your device look for an "EAP" network containing the last 5 digits of the dongle S/N
- C. Password: 12345678
- D. Follow the instructions in the upcoming pages

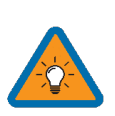

**You can access PowerView on a computer with the following link:** 

[http://www.mysol-ark.com](http://www.mysol-ark.com/)

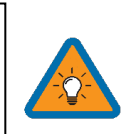

#### **Download PV Pro App**

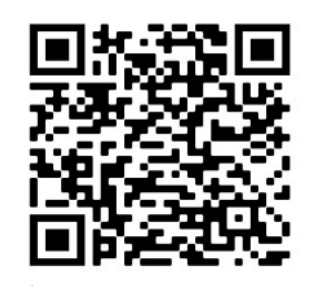

iPhone: (Will only show up as PV Pro) [https://apps.apple.com/lk/app/powe](https://apps.apple.com/lk/app/powerview-pro/id1247121391) [rview-pro/id1247121391](https://apps.apple.com/lk/app/powerview-pro/id1247121391)

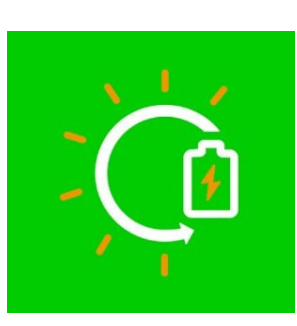

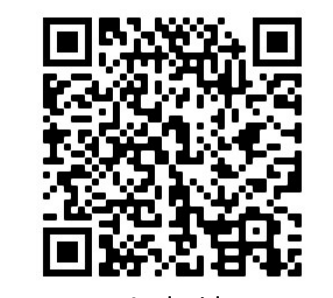

Android <https://play.google.com/store/apps/> [details?id=com.elinter.app.powervie](https://play.google.com/store/apps/details?id=com.elinter.app.powerview&hl=en_US&gl=US)  [w&hl=en\\_US&gl=US](https://play.google.com/store/apps/details?id=com.elinter.app.powerview&hl=en_US&gl=US)

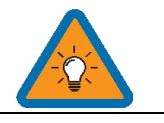

#### **Attention Installers**

If you plan to add an install to your installer account for monitoring multiple installs, you must first make the plant under the **customer's** account.

Once created, the customer can share the plant, with **Manager permissions**, to the installer via the app ("…"under My Plants) or webpage (press the "…" next to the plant name in Power View).

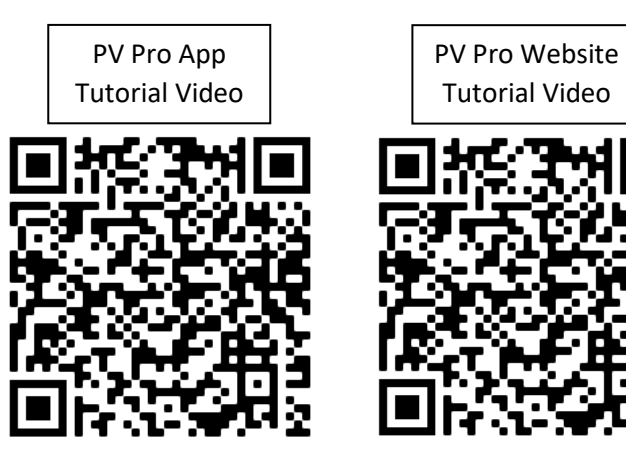

### **Create an Account and Sign In**

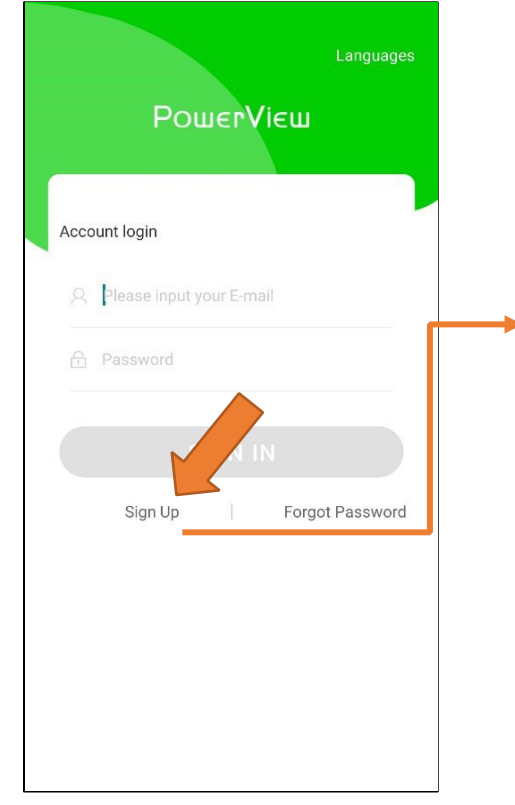

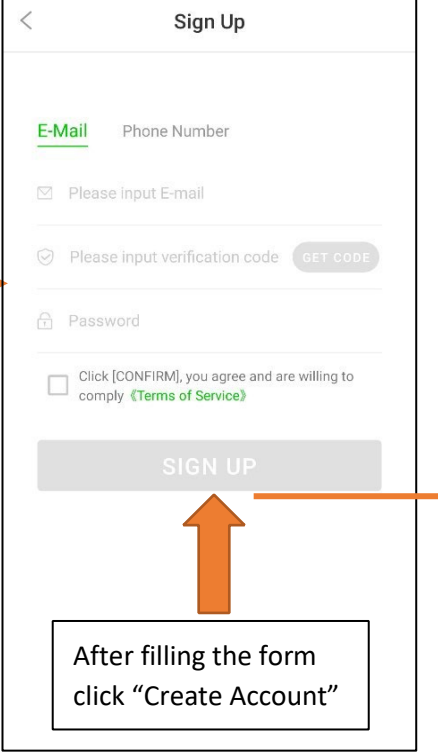

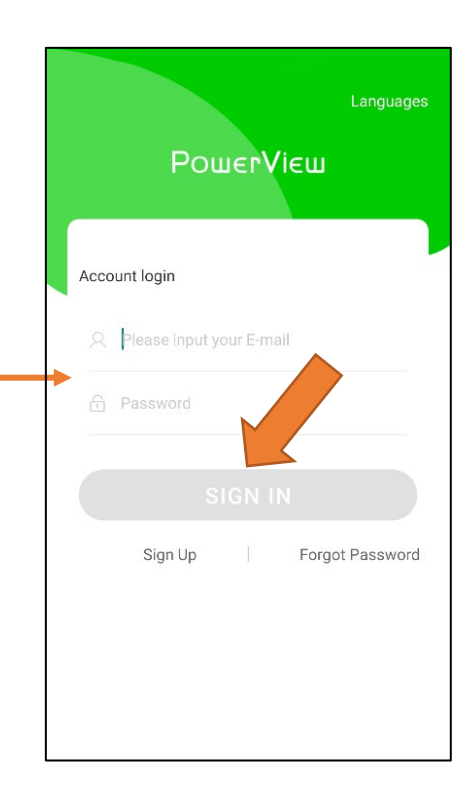

## **Add a Plant**

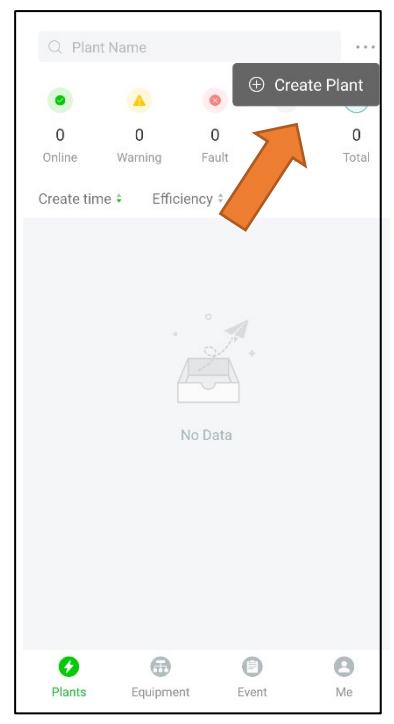

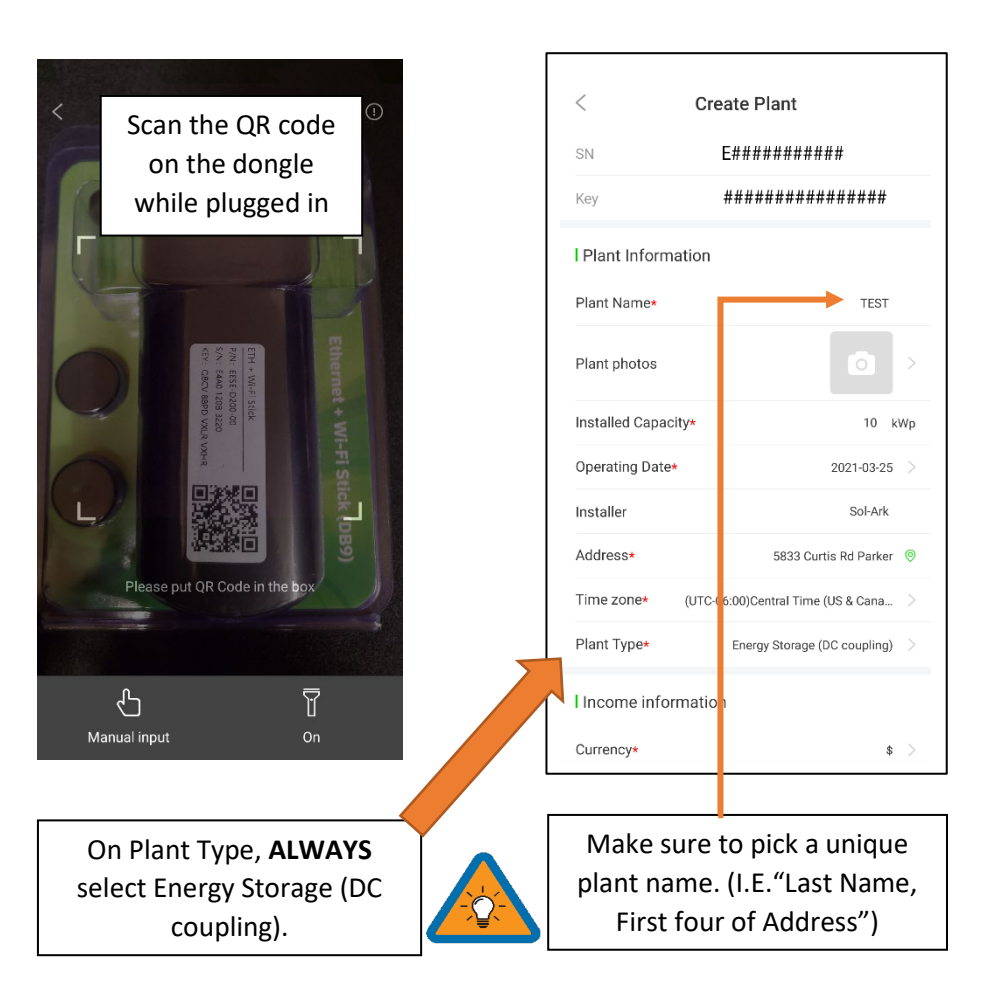

### **Connect the System to the Internet**

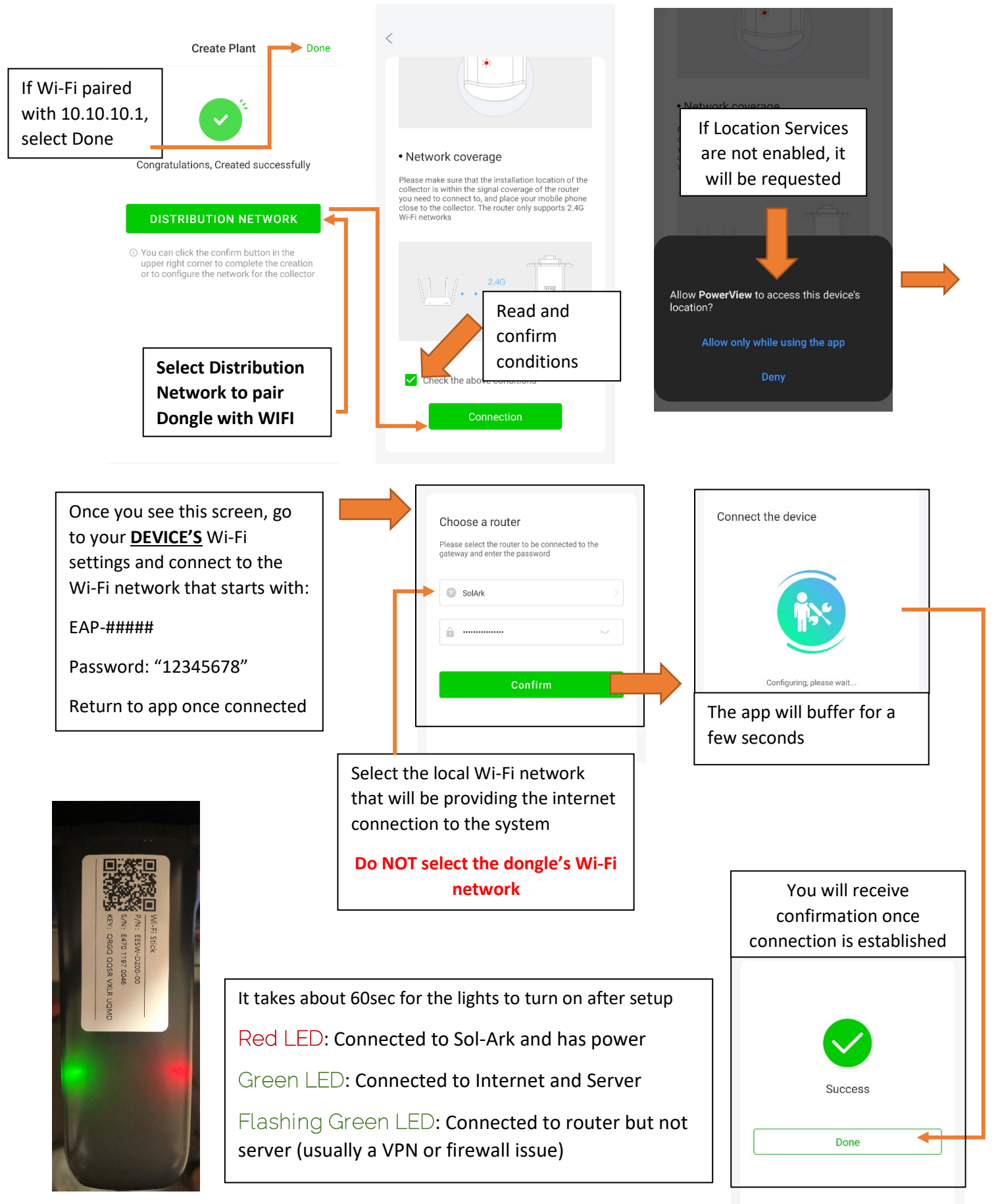

#### **Start Monitoring The Data**

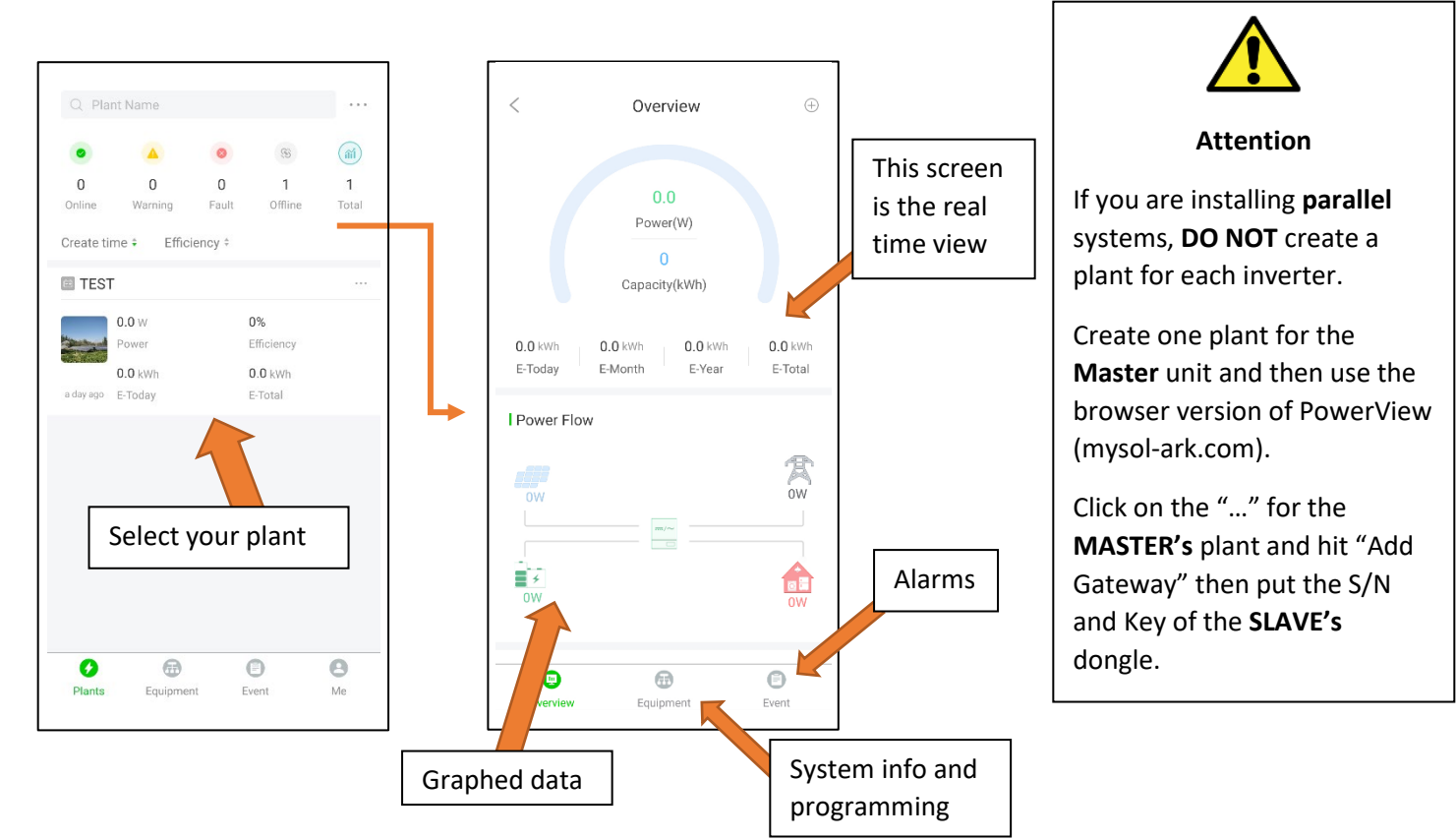

### **IP Address Setup Instructions (PC or Smart Phone)**

Please Note that this method only achieves internet connectivity. For registration and account management please use the app and/or **WWW.MYSOl-ark.com** 

#### **Connect to the Dongle Network**

A. Settings  $\rightarrow$  Wi-Fi  $\rightarrow$  Select the Network with EAP- ##### (The last 5 digits of your SN number)

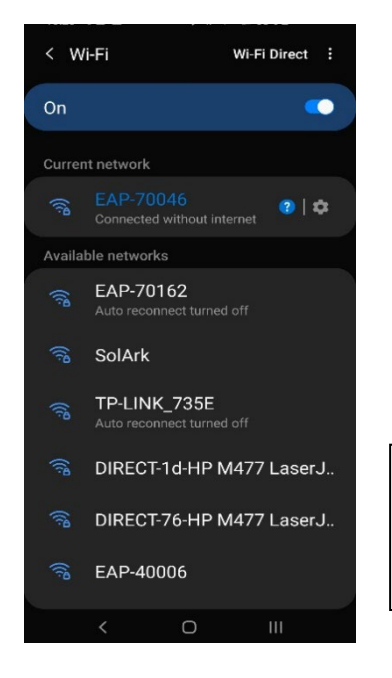

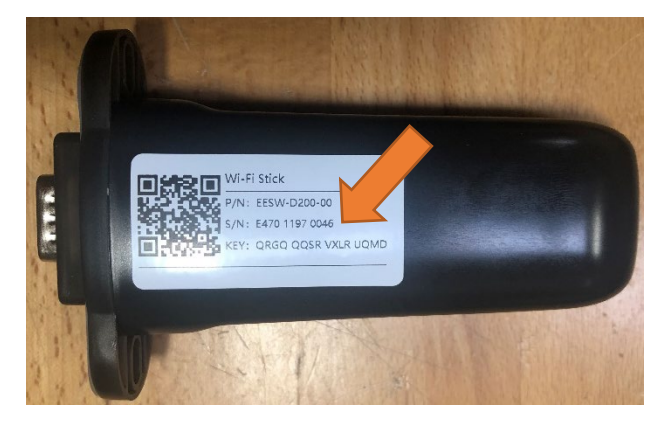

Password: 12345678

**\*Disclaimer\*:** The Wi-Fi dongle does not have internet; You still need to be connected to the dongle for this process.

### **Login to Web Portal using ANY Search Browser**

A. Open Google or Safari  $\rightarrow$  type in the

search bar:  $10.10.10.1$ 

- B. Scroll Down to "Wi-Fi Connection"
- C. Press "Scan" to search local networks

#### **Select Your HOME Network**

- A. Find the home network
- B. Enter personal Wi-Fi Password
- C. DO NOT SELECT DONGLE NETWORK
- D. Select "Connect"

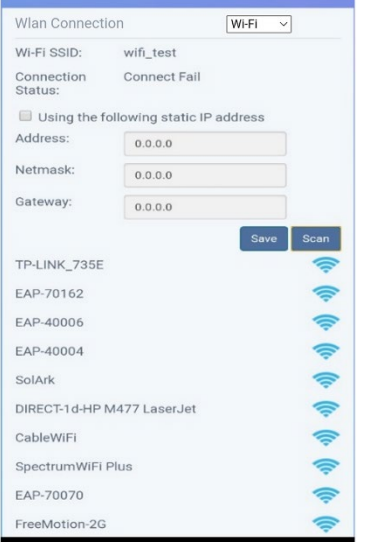

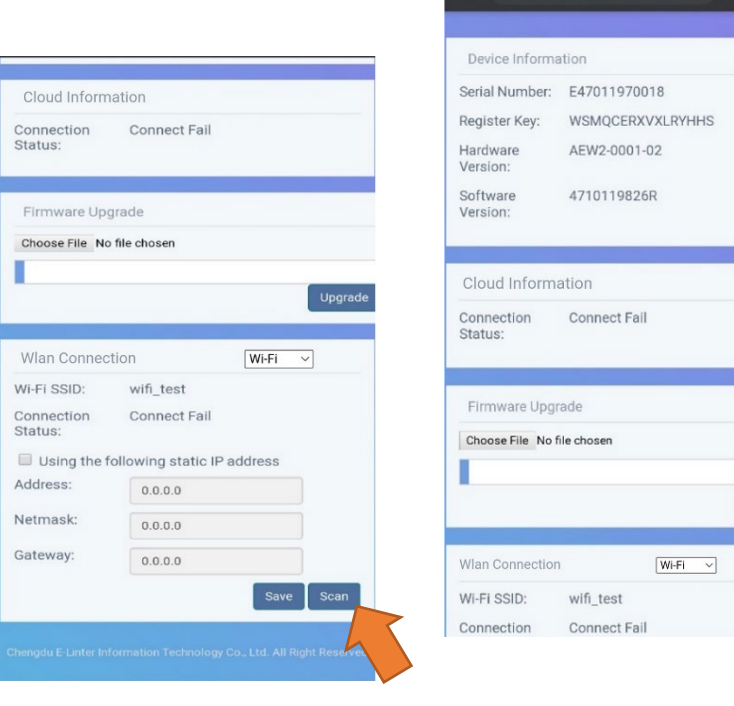

 $\hat{O}$  0 10.10.10.1

 $\boxed{33}$ 

Upgrade<br>**Algebrade** 

#### \*Disclaimer\*

Connecting the dongle via the IP address only connects the dongle to the internet

**\*YOU MUST STILL CREATE AN ACCOUNT VIA THE POWER VIEW APP\***

### **Save Your Information**

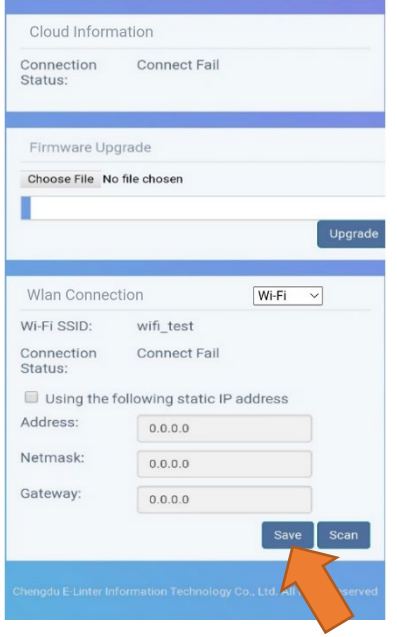

If Successful you should see a Red and Green light on the Dongle showing a successful connection.

Red LED: Connected to Sol-Ark and has power.

Green LED: Connected to Internet and Server

Flashing Green LED: Connected to router but not server (usually a VPN or firewall issue)

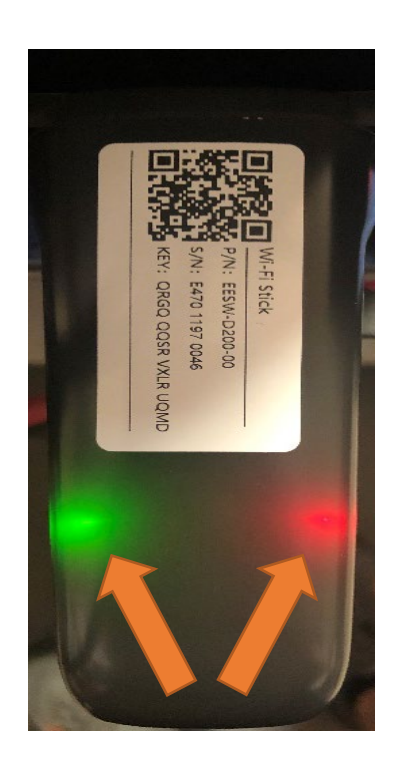